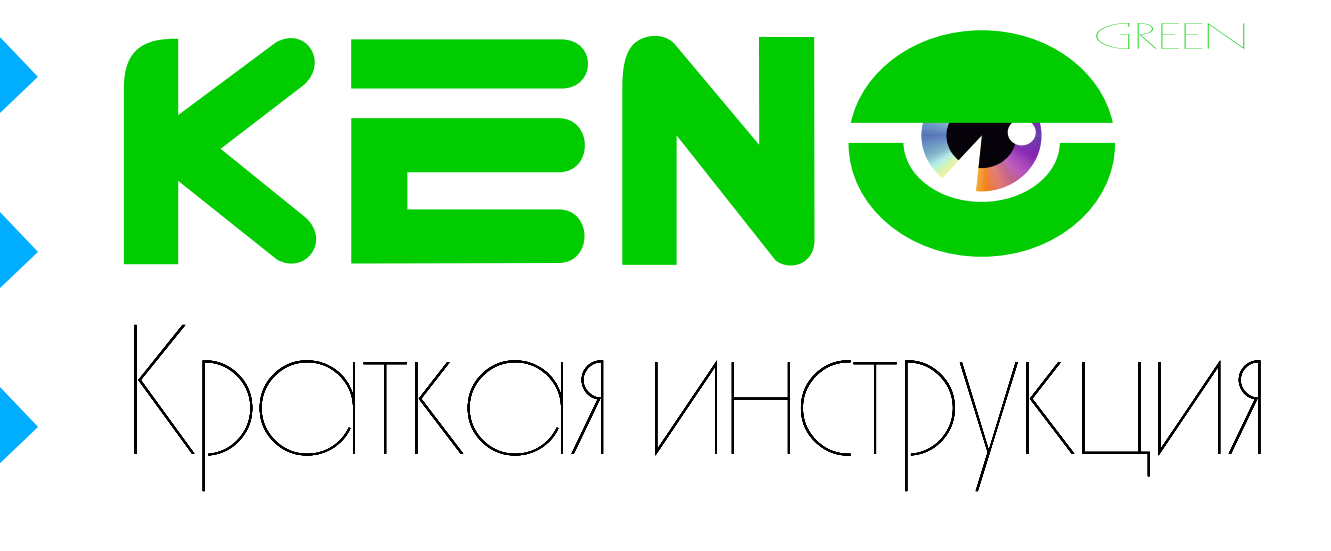

KENS

# KN-CE406V3310 KN-CE406A3310

IP âèäåîêàìåðû

**8 (800) 100-21-32** www.keno-cctv.ru **/** www.keno-ip.ru

# **Уважаемый покупатель!**

Благодарим Вас за покупку нашего устройства.

Настоящее руководство пользователя предназначено служить справочным руководством. Здесь Вы можете найти информацию о возможностях и функциях приобретенного оборудования. До установки и эксплуатации, пожалуйста, внимательно прочтите следующие меры предосторожности и предупреждения!

Важные меры предосторожности и предупреждения

# • **Электробезопасность**

Установка и эксплуатация должныудовлетворять Вашим местным правилам электробезопасности, внимательно относитесь к функциям внешнего питания, используйте только устройства и блоки питания, подходящие к видеокамере. Мы не несем обязательств и ответственности за любые пожары или пораженияэлектрическим током, вызванные неправильным обращением или установкой.

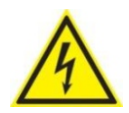

ВО ИЗБЕЖАНИЕ ПОРАЖЕНИЯ ЭЛЕКТРИЧЕСКИМ ТОКОМ НЕ ПЫТАЙТЕСЬ САМОСТОЯТЕЛЬНО ПОЧИНИТЬ НЕИСПРАВНОЕ УСТРОЙСТВО ПО ВОПРОСАМ ОБСЛУЖИВАНИЯ ОБРАТИТЕСЬ В СЛУЖБУ ПОДДЕРЖКИ

# **1. Назначение видеокамеры**

Уличная IP видеокамера предназначена для охранного видеонаблюдения вне помещений. Исполнение видеокамеры позволяет монтировать ее на улице, без применения дополнительных гермокожухов и устройств подогрева

# **2. Особенности видеокамеры**

KN-CE406V3310 KN-CE406A3310• Поддержка стандарта Onvif Profile - S • Разрешение 4.0 Мегапикселя • Разрешение 4.0 Мегапикселя • Обектив 3.3 - 10.5мм, ручное управление • Моторезированный объектив 3.3 - 10.5мм, автофокус • ИК прожектор III поколения до 50м • ИК прожектор III поколения до 50м • Высокая чувствительность: Цвет:0.01lux/F1.2,Ч/Б:0.005ux, 0lux ИК вкл. • Высокая чувствительность: Цвет:0.01lux/F1.2,Ч/Б:0.005ux, 0lux ИК вкл. • Грозозащита до 4000В • Грозозащита до 4000В • Кнопка сброса настроек **≁**Кнопка сброса настроек **D** карту **→**Запись видео на SD карту • Сервис СОМ порт **← Сервис СОМ порт** • Водонепроницаемая камера с классом защиты IP66 • Водонепроницаемая камера с классом защиты IP66

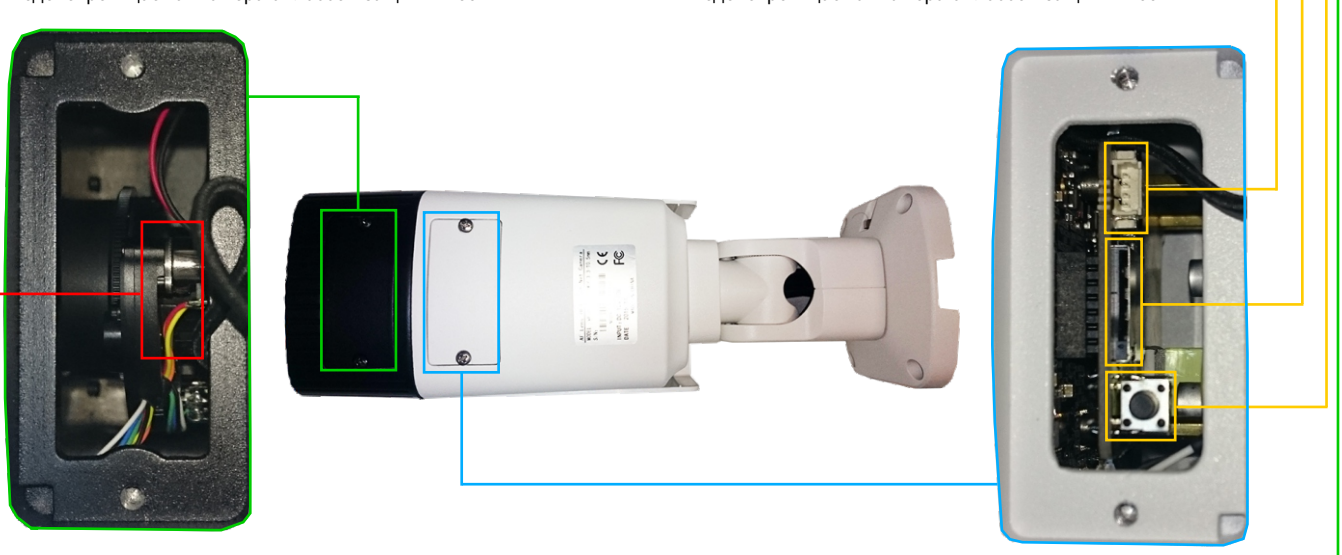

**3. Комплект поставки и механические характеристики**

- Видеокамера 1 шт.
- Руководство пользователя 1 шт.
- Дюбель 4 шт.
- Шуруп 4 шт.
- Трафарет для монтажа– 1 шт. • Пакет силикагеля - 1 шт.
- Разъем питания 1 шт.
- 

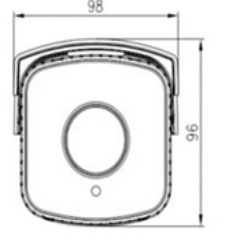

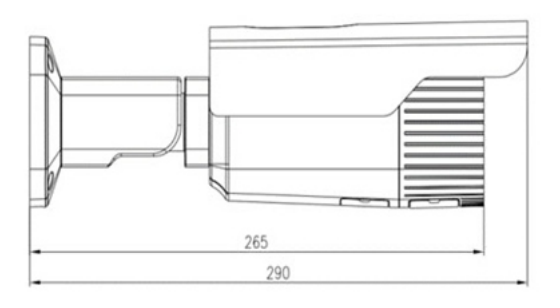

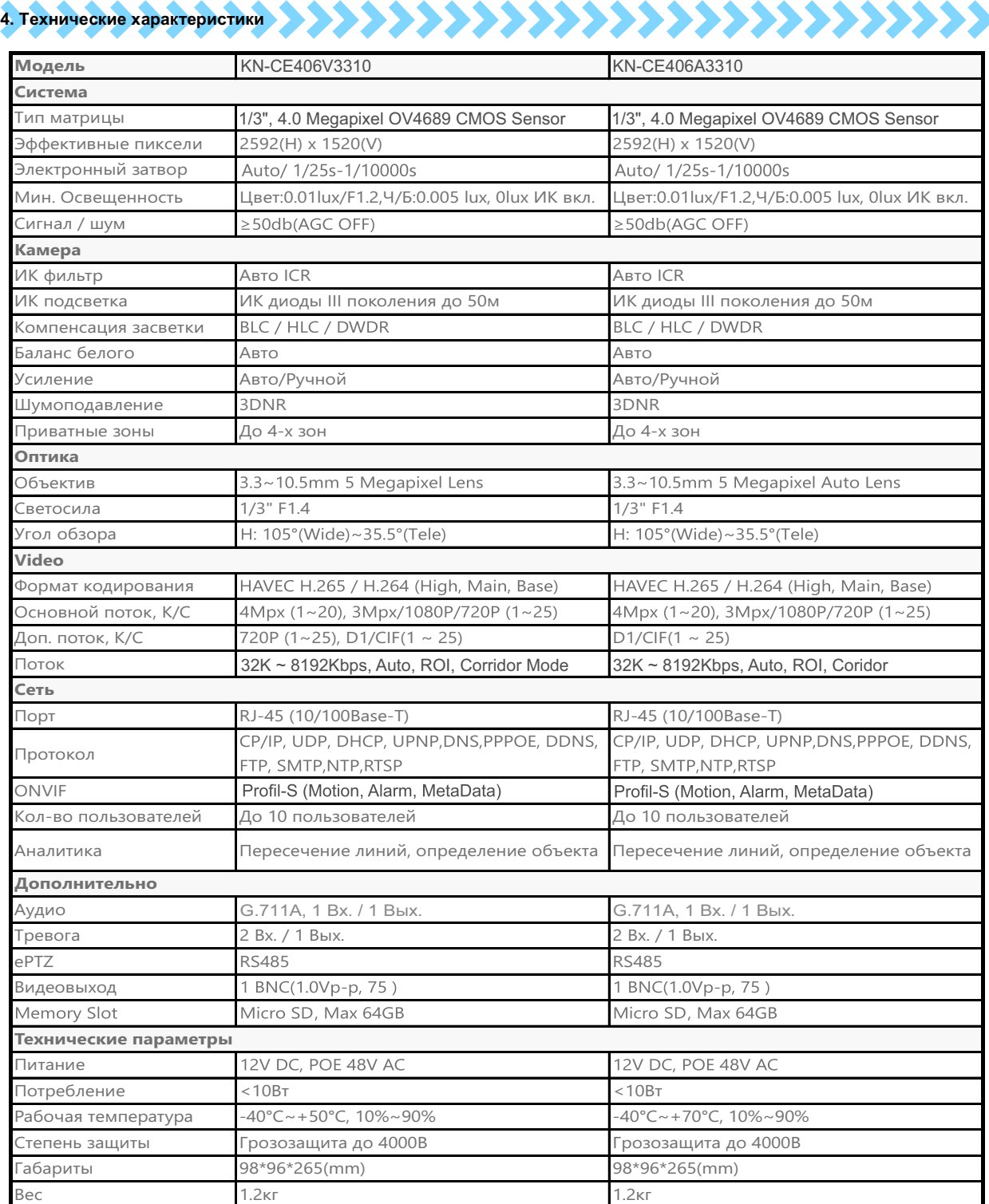

# **5. Подключение камеры**

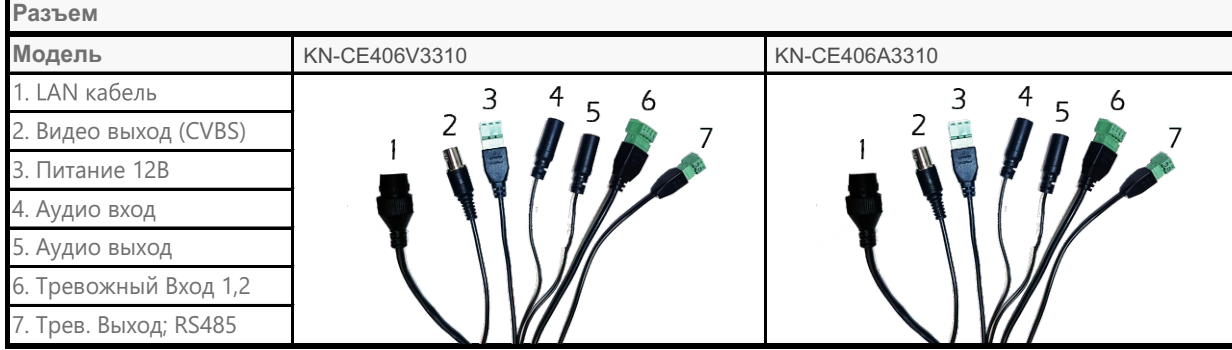

# www.keno-ip.ru

# 

# Описание программы

Программа быстрой конфигурации может обнаружить текущий IP адрес IP камеры в сети, изменить IP адрес. ВНИМАНИЕ! Некоторые функции программы могут быть доступны, только при условии, что IP камера и компьютер, на котором запущена программа, находятся в одной подсети.

## Основные функции утилиты

.<br>Для запуска программы запустите "KENO Device Manager". Интерфейс программы представлен на рисунке. В списке устройств (Device list) вы можете видеть IP адреса устройств, номер порта, маску подсети, шлюз, MAC адрес устройства.

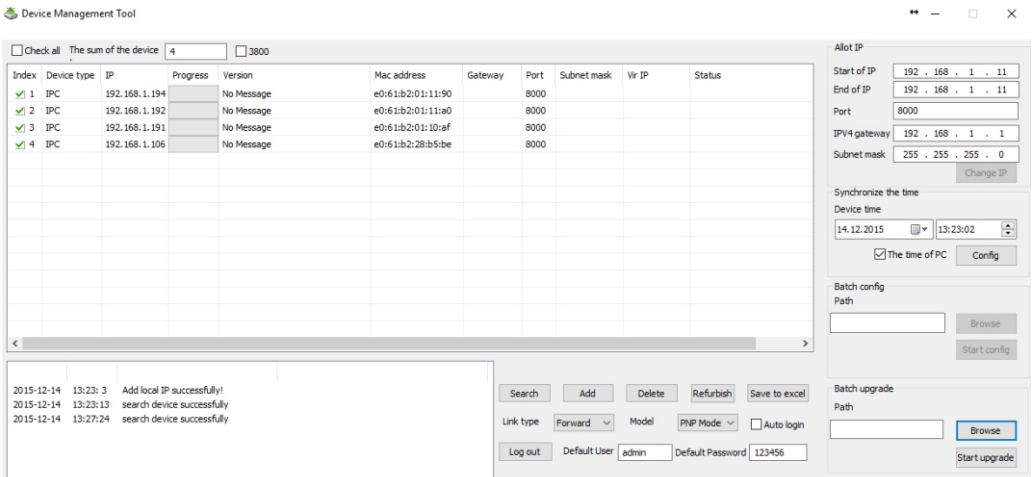

Если вы хотите изменить IP адрес камеры без входа в WEB интерфейс, необходимо зайти в меню списка устройств утилиты быстрой конфигурации. В меню списка устройств выберите IP адрес камеры и нажмите двойным кликом для открытия интерфейса авторизации. Введите Имя пользователя и пароль. Любой из параметров можно изменить. Однако, номер порта должен быть одинаковым с номером порта TCP, установленном в WEB интерфейсеиначе вы не сможете подключится к камере.

- По умолчанию IP адрес устройства 192.168.1.86
- По умолчанию Имя пользователя и пароль:

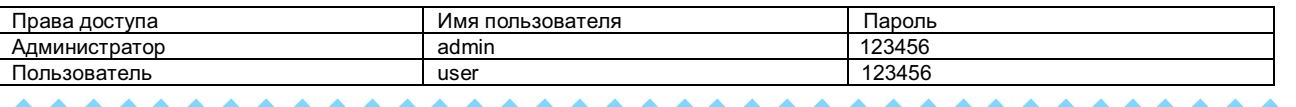

# 7. Управление WEB интерфейсом (2002) 2002 2002 2002 2003 2004 2005 2007 2008 2009

IP камера поддерживает управление через WEB интерфейс и через ПО на ПК. WEB - интерфейс позволяет просматривать изображение с камеры и осуществлять настройки IP камеры.

### Сетевое соединение

Для сетевого соединения IP камеры необходимо сделать следующее:

- Убедиться что IP камера физически подключена к локальной сети
- Установить IP адреса, маску подсети и шлюз одной сети для ПК и IP камеры. У IP камеры стандартный адрес 192.168.1.86, маска под сети 255.255.255.0, шлюз 192.168.1.1.
- Для проверки соединения запустите из командной строки команду ping \*\*\*.\*\*\*.\*\*\*.\*\*\* (\* адрес IP камеры)

# Вход в WEB интерфейс

Откройте Internet Explorer и впишите IP адрес камеры в адресной строке браузера.

Например, если у IP-камеры адрес 192.168.1.86, то введите http://192.168.1.86 в адресной строке Internet Explorer

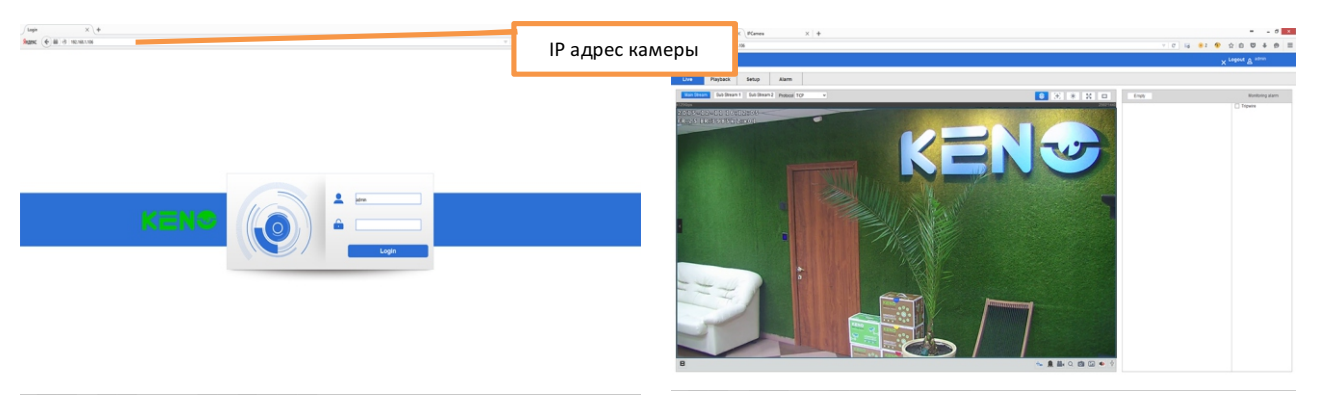

# Примечание: В целях безопасности настоятельно просим изменить логин и пароль при первом входе в WEB интерфейс.